**「組合員専用ページ」 登録しているID・ニックネーム・メールアドレスを変更したい 組合員専用ページへログインし、「プロフィール設定」から変更します。**

**1.「組合員専用ページ」目次から「ログイン」画面(一番上の青色のアイコン)を選択し、 ログインID・パスワードを入力し、 ボタンをクリック(タップ)する。**

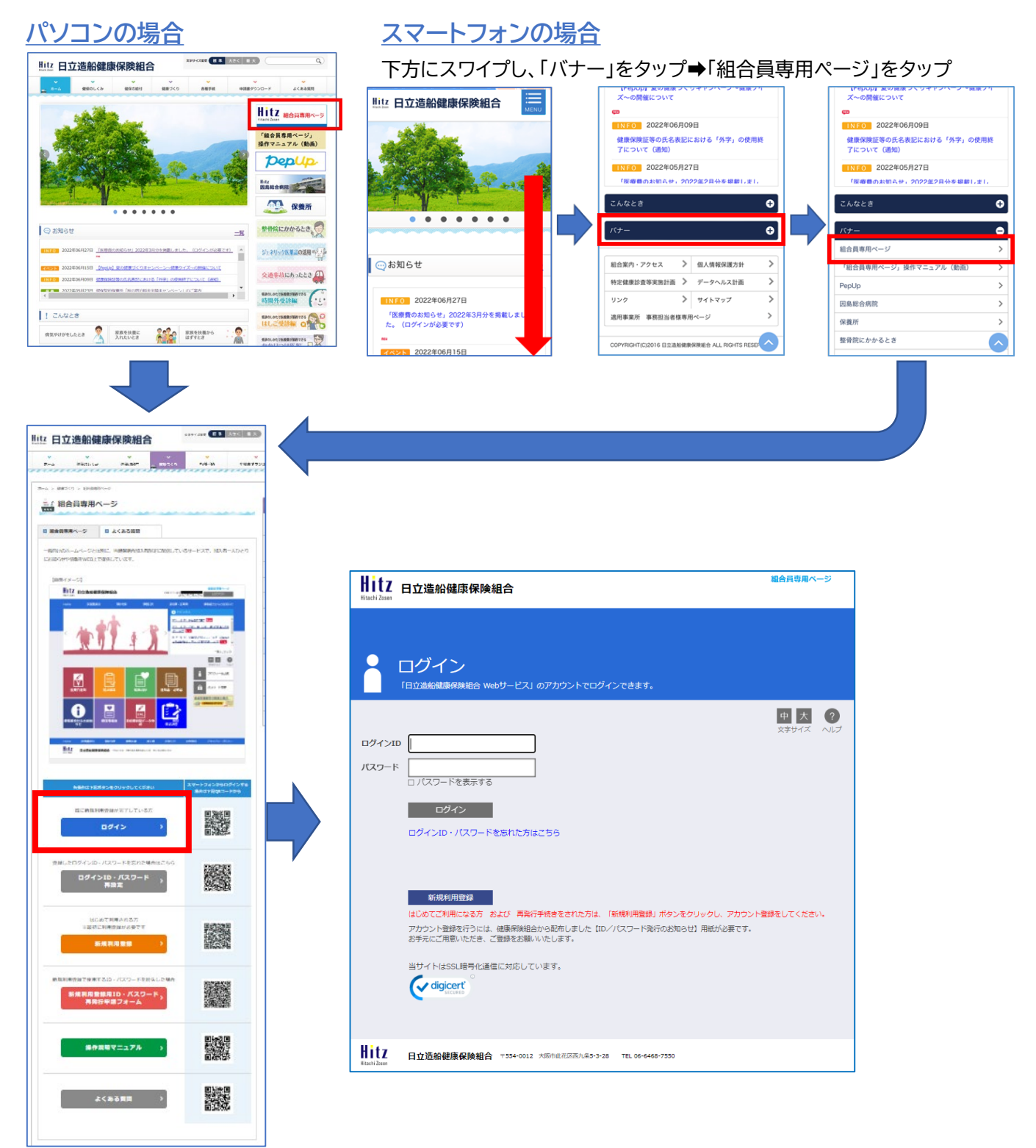

## **2.「プロフィール設定」をクリック(タップ)**

## パソコンの場合 **インストウェイ** スマートフォンの場合

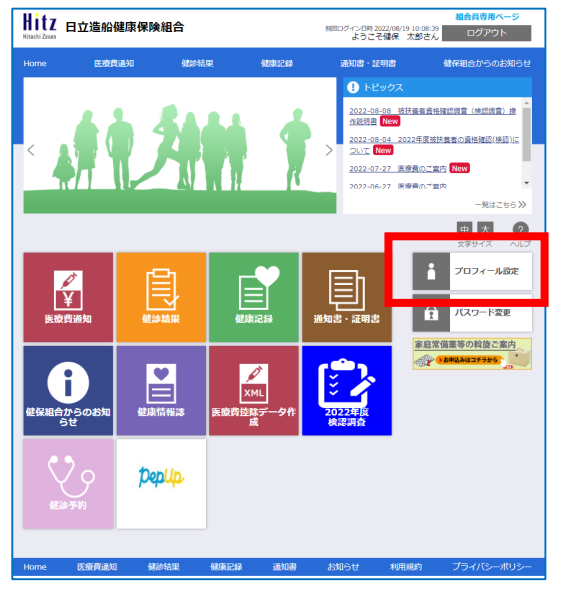

下方にスワイプし、「パスワード変更」をタップ  $\mathsf{NML}$ Hitz 日立造船健康保険組合 組合員専用ページ - 5

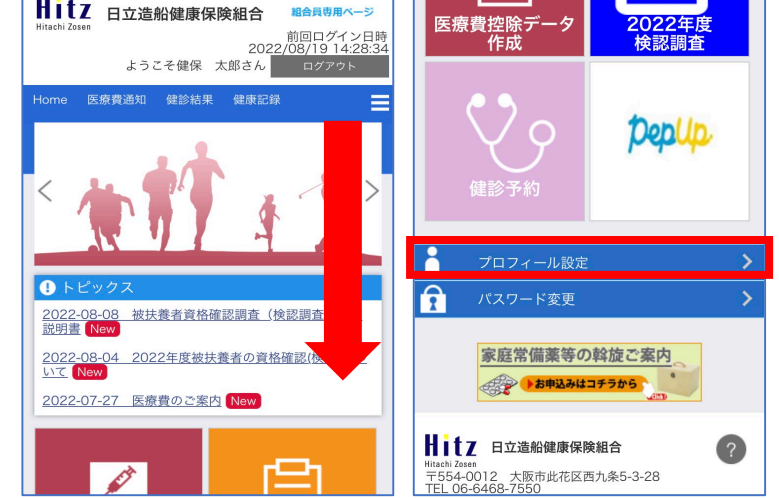

**3.変更する項目を上書きし** <br>  **コンプロ** おくらい おくら おくりゅう (タップ)

組合員専用ページ HitZ 日立造船健康保険組合 #回ログイン日時 2022/08/22 11:55:33 ようこそ健保 太郎さん ログアウト Home 医療費通知 健診結果 健康記録 通知書・証明書 健保組合からのお知らせ プロフィール設定 ログインIDやニックネームなどの情報を設定します。 "\*"マークは必須の入力項目です。 中大  $\left( 2\right)$  $\sim$ 文字サイズ プロフィール設定 (健保 太郎 さん) \*\*\*\*\*\*\*\*  $\Box$ 健保 太郎さん ニックネーム\* 健保 太郎 Maiさん メールアドレス1\* \*\*\*\*\*\*\*\* @\*\*\*\*.\*\*.jp メールアドレス2 メールアドレス3 ファイルパスワード ま示 通知メールを受信するものにチェックを付けてください。 ■ 医療費通知更新メール ■ 健診結果更新メール 通知メール受信設定 ■ 情報誌更新メール ■ アンケート実施メール 医療費通知 **○公開しない** ◎公開する  $\sim 10^7$ ◎ 公開する 世帯内への公開設定 健診結果 ○公開しない ○公開しない ◎公開する ≪ページトップに戻る プライバシーポリシー 医療費通知 健診結果 健康記録 通知書 お知らせ Home 利用規約